# C54RC/C54Ri

## Conceptronic Wireless 54Mbps PC/PCI Card

Manual

Rev. 040426v1

## Contents

| PACKAGE CONTENTS                                           | 1         |
|------------------------------------------------------------|-----------|
| INTRODUCTION                                               | 1         |
| PRODUCT FEATURES                                           |           |
| FIRST TIME SETUP – WINDOWS 2000, 98, NT, AND ME            |           |
|                                                            |           |
| INSTALLING THE DRIVERS AND WLAN UTILITY                    |           |
| BEFORE YOU START                                           |           |
| GETTING STARTED – FIRST PART                               | 5         |
| INSTALLATION OF YOUR C54RC/C54RI – SECOND PART             |           |
| CONFIGURING YOUR C54RC/C54RI – WINDOWS 2000, 98, ME, OR NT |           |
| Authentication Modes                                       |           |
| Setting the IP Address and Proxy Server                    |           |
| Enabling the Profile Settings                              | 12        |
| Using a Proxy Server                                       | 14        |
| Checking the C54RC/C54Ri's Status                          |           |
| Options<br>Selecting the Connection Type                   |           |
| Disabling the Radio                                        |           |
| Advance Settings                                           |           |
| About                                                      |           |
| FIRST TIME SETUP – WINDOWS XP                              | 18        |
| INSTALLING THE DRIVERS AND WLAN UTILITY                    |           |
| BEFORE YOU START                                           |           |
| INSTALLING THE WLAN DRIVER ONLY IN WINDOWS XP              |           |
| Updating a WLAN Driver in Windows XP                       |           |
| CONFIGURING THE WLAN ADAPTER IN WINDOWS XP                 | 22<br>ົງຣ |
|                                                            |           |
| Setting Up a Connection<br>Selecting a Wireless Network    |           |
| Select a Wireless Network Type                             |           |
| Network SSID and WEP Encryption                            |           |
| IP Address Assignment                                      | 28        |
| ENABLING THE C54RC/C54RI WLAN UTILITY FOR WINDOWS XP       | 30        |
| If you install the supplied C54RC/C54Ri WLAN Utility       |           |
| WLAN NETWORKING BASICS                                     |           |
| TROUBLESHOOTING                                            |           |
| TECHNICAL SPECIFICATIONS                                   |           |
|                                                            |           |

## Package Contents

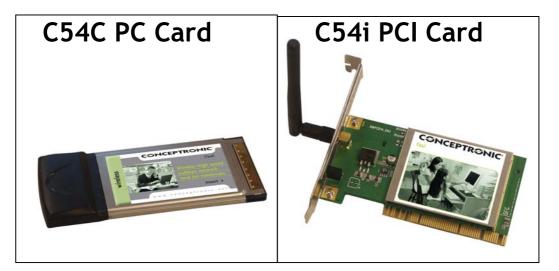

#### Contents of Package:

- C54RC/C54Ri Wireless 54Mbps PC/PCI Card
- Manual and Drivers on CD
- Hardware Installation Guide

If any of the above items is missing, please contact your reseller.

#### System Requirements:

- A laptop computer with an available 32-bit Cardbus/PCI slot
- Windows XP, Windows 2000, Windows ME, or Windows 98 SE
- At least 32 MB of memory and a 300 MHz processor or higher
- An 802.11g Access Point for Infrastructure Mode or another 802.11g wireless adapter for Ad-Hoc mode.

#### Introduction

The C54RC/C54Ri Wireless 54Mbps PC/PCI Card is an advanced IEEE 802.11b/g compatible, high performance, wireless card that supports data transfer speeds of up to 54 Mbps in 802.11g mode.

The C54RC/C54Ri comes with software drivers for the most popular Microsoft Windows operating systems and can be integrated into a larger network, running Windows XP, Windows 2000, Windows ME, or Windows 98SE, in either Ad Hoc mode (without an Access Point) or Infrastructure mode (with an Access Point). This manual provides a quick introduction to wireless technology and its application as it relates to networking. Take a moment to read through this manual and get acquainted with wireless technology.

#### **Product Features**

- Compatible with IEEE 802.11b standard to provide wireless Ethernet data rates of up to11Mbps data rate
- Compatible with IEEE 802.11g high data-rate standard to provide up to a 54Mbps wireless data rate
- Operation at dual 2.4 GHz frequency bands to meet worldwide regulations
- Dynamic date rate scaling at 1, 2, 5.5, and 11Mbps for IEEE 802.11b
- Dynamic date rate scaling at 6, 9, 12, 18, 24, 36, 48, 54Mbps for IEEE 802.11g
- Maximum reliability, throughput and connectivity with automatic data rate switching
- Supports wireless data encryption with 64-, 128-, and 152-bit WEP for security
- Supports infrastructure networks via Access Point and ad-hoc network via peer-to-peer communication
- Built-in dual diversity antenna for reduction of interference in a multi-path environment
- Supports AES enhanced security
- Supports DFS/TPC for European operation
- Requires an available CardBus (32-bit) Type II PC Card Slot for C54RC/ PCI Local Bus 2.2 Standard for C54Ri
- User-friendly configuration and diagnostic utilities
- Drivers to support Windows 98SE, ME, 2000, and XP

## LEDs

Your new C54RC/C54Ri Wireless 54Mbps PC/PCI Card has two LEDs on the antenna housing, so they can be seen when the card is inserted into a Cardbus PC/PCI Card slot in your notebook computer.

The two LEDs operate in concert to inform you about the status and activity of your C54RC/C54Ri.

When the two LEDs flash alternately, the C54RC/C54Ri is searching for a wireless network connection – either to an Access Point or to another WLAN NIC.

When both LEDs flash in unison, there is a valid wireless network connection, and there is activity over the link (data is being transfered). If the C54RC/C54Ri has established a valid wireless network connection, but there is no activity, the two LEDs will flash in unison, but much more dimly.

When the C54RC/C54Ri is disabled, only the Power LED flashes.

The following chart describes the full functions of the two LEDs.

The two LEDs are labeled **POWER** and **ACTIVITY**, as shown below.

| What the LEDs are doing                    | What that means                                                                                                    |          |
|--------------------------------------------|----------------------------------------------------------------------------------------------------|----------|
| LEDs are flashing<br>alternatively         | The C54RC/C54Ri is searching for a wireless network connection.                                                                                                    | ACTIVITY |
| LEDs are flashing in unison                | The C54RC/C54Ri has<br>made a valid wireless<br>network connection,<br>and there is activity on<br>the link.                                                                                                    | POWER    |
| LEDs are flashing in<br>unison, but dimly  | The C54RC/C54Ri has<br>made a valid wireless<br>network connection,<br>but there is no activity<br>on the link. This could<br>be caused by an Access<br>Point that is<br>functioning, but not<br>connected to the wired<br>network. |          |
| Only the Power LED is flashing             | The C54RC/C54Ri has been disabled.                                                                                                    |          |
| Only the Power LED is flashing, but slowly | The C54RC/C54Ri has<br>entered its Power Save<br>Mode.                                                                                                    |          |

First Time Setup – Windows 2000, 98, NT, and ME

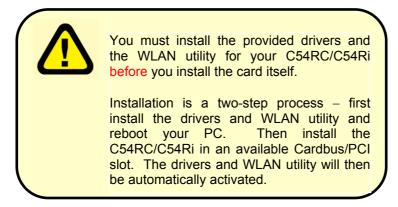

Installing the drivers and WLAN utility

The installation software provided with your new C54RC/C54Ri includes a Utility to configure and manage a WLAN link. The WLAN utility is not required for Windows XP, because Windows XP has WLAN support built-in.

The C54RC/C54Ri Driver and Utility Installation software will install the WLAN utility software even if you have Windows XP installed on your PC. You can choose to use either the Windows XP built-in WLAN software or the WLAN Utility software provided with your C54RC/C54Ri to manade your WLAN link

## Before you start

- You will need a computer with an available 32-bit Cardbus/PCI Slot to install your C54RC/C54Ri Wireless 54Mbps PC/PCI Card.
- If you want to use the Wireless Encryption Protocol (WEP) to authenticate access to your wireless network, you will need the WEP keys that are in use for your network. WEP keys are generally entered into a Wireless Access Point (AP) before configuring a wireless client (such as a notebook/destop PC with a C54RC/C54Ri installed).
- You should have a general idea of how your wired network (usually referred to as a LAN) will provide a connection to the Internet (sometimes called the WAN) and the point your C54RC/C54Ri will connect to your LAN. In general, there are two methods to provide wireless access to the LAN and then to the WAN Infrastructure and Ad-hoc. Please see the section titled *Wireless Networking Basics*, below.

## Getting Started - First Part

Turn on your computer and insert the C54RC/C54Ri Driver CD into your CD-ROM drive. If you have the **Autorun** feature enabled in Windows, the **Install** screen will appear, as shown below. If the CD Autorun function is not enabled on your computer, open **My Computer** and right-click on the icon for your CD-ROM drive. Select **Explore** from the drop-down menu, and then double-click on the file **setup.exe**.

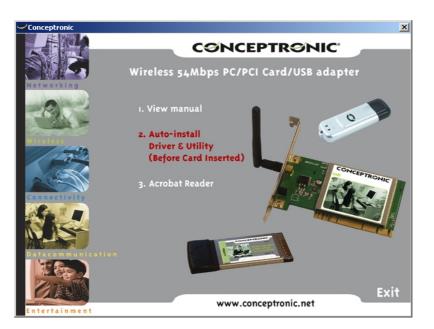

Click the **Auto-Install driver & Utility (before Card Inserted)** link. This will start the C54RC/C54Ri Wireless 54Mbps PC/PCI Card Utility Install Shield.

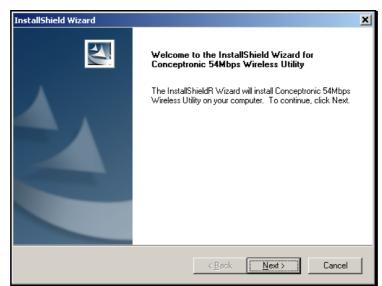

Click Next.

| InstallShield Wizard                                                                                  | ×          |
|----------------------------------------------------------------------------------------------------|------------|
| Choose Destination Location<br>Select folder where Setup will install files.                          |            |
| Setup will install Conceptronic 54Mbps Wireless Utility in the following folder.                      |            |
| To install to this folder, click Next. To install to a different folder, click Browse another folder. | and select |
| Destination Folder                                                                                    |            |
| C:\\Conceptronic 54Mbps Wireless Utility                                                              | Browse     |
| InstallShield                                                                                         |            |
| < <u>B</u> ack                                                                                        | Cancel     |

You can choose a destination folder for the **Conceptronic 54Mbps Wireless Utility**, or simply accept the default location. If you want the software to be installed in a location that is different from the default, click the **Browse** button to select a folder. Otherwise. accept the default location and click **Next**.

| InstallShield Wizard                                                                                                    | X |
|----------------------------------------------------------------------------------------------------|---|
| Select Program Folder<br>Please select a program folder.                                                                                                    |   |
| Setup will add program icons to the Program Folder listed below. You may type a new folder<br>name, or select one from the existing folders list. Click Next to continue.<br>Program Folders: |   |
| Conceptronic 54Mbps Wireless Utility Existing Folders:                                                                                                    |   |
| Accessories<br>Startup<br>Winamp3<br>WinRAR                                                                                                    |   |
| InstallShield Cancel                                                                                                    | ] |

You can then choose a **Program Folder** that the Wizard can add program icons to. You can enter the name of folder that is different from the default name or accept the default name of the folder, as shown on the screen above.

Click Next.

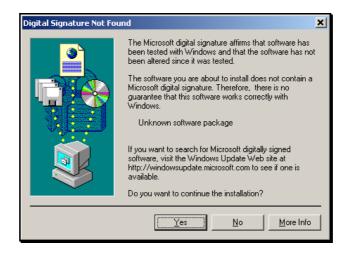

Click **Yes** to install C54RC/C54Ri Driver. A Microsoft digital signature is not required for the proper operation of your new C54RC/C54Ri or the supplied software.

Click Next.

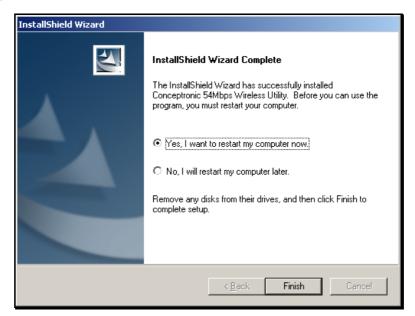

This completes the first part your C54RC/C54Ri installation.

Click Finish and restart your computer.

Once your computer has restarted, you can begin the second part of the installation by simply inserting the C54RC/C54Ri into an available 32-bit Cardbus/PCI slot.

Installation of Your C54RC/C54Ri - Second Part

Insert your new C54RC/C54Ri into an available 32-bit Cardbus/PCI slot.

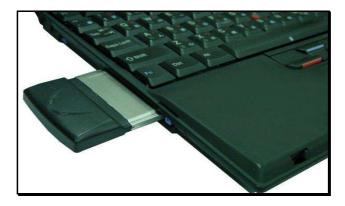

When you install the C54RC/C54Ri into your computer, the **Found New Hardware Wizard** will begin by showing the screen below.

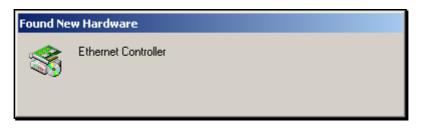

Depending upon the version of Windows installed in your PC, and the software that may have been installed for previous PC/PCI Cards, etc., the following screen may appear once or several times – for the installation of several different pieces of software.

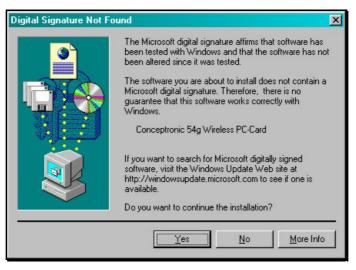

Click **Yes** to install C54RC/C54Ri Utility software. A Microsoft digital signature is not required for the proper operation of your new C54RC/C54Ri for the supplied software.

Once you have completed the **Found New Hardware** wizard, you will see the WLAN utility icon in the task tray (at the bottom right-hand corner of your screen), as shown below.

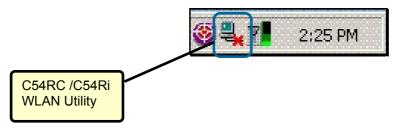

If the signal-strength indicator to the right of the antenna appears a steady green, then your C54RC/C54Ri has been successfully installed and has contacted your Wireless Access Point. You are now ready to configure your C54RC/C54Ri.

Double-click the Utility icon to use the configuration utility.

Configuring your C54RC/C54Ri – Windows 2000, 98, ME, or NT

If you are using Windows 2000, 98, ME, or NT, the Configuration Utility program for the C54RC/C54Ri is called Conceptronic 54Mbps Wireless Utility. Once you have installed WLAN Utility (the configuration utility), you can read this section of the manual to find out how to connect to a wireless network using WLAN Utility. Screenshots for this section have been taken in Windows 2000.

To access WLAN Utility once it has been installed, just right-click on the WLAN Monitor icon in the taskbar, as shown below.

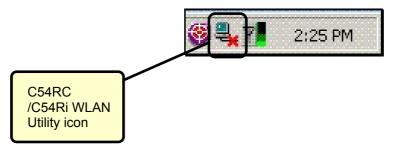

The pop-up window shown below will appear. Click Wireless Network.

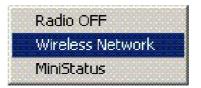

Alternatively, you can simply double-click the WLAN Utility icon in the task tray to open the **Conceptronic 54Mbps Wireless Utility**, as shown below.

| Available WLANs: -                                               | s Option About         |                                        |                 |             |            |                  |                               |
|------------------------------------------------------------------|------------------------|----------------------------------------|-----------------|-------------|------------|------------------|-------------------------------|
| o connect to availa                                              | able WLAN, click Add   | to setup.                              |                 |             |            | R <u>e</u> fresh | Add                           |
| SSID                                                             | MAC(BSSID)             | Sign                                   | al S            | ecurity     | СН         | Freq             | Mode 🔺                        |
| i WLAN                                                           | 00:80:5A:22:3D/        | A8 🔊 78                                | 3%              | Disable     | 6          | 2.437Ghz         | g                             |
|                                                                  |                        |                                        |                 |             |            |                  |                               |
|                                                                  |                        |                                        |                 |             |            |                  |                               |
| Profile Group Contre                                             | J                      | - Proformed W                          | AN <sub>e</sub> |             |            |                  |                               |
| <sup>P</sup> rofile <u>G</u> roup Contro<br>lease select a profi |                        | - <u>P</u> referred W<br>Automatically |                 | available W | /LAN per t | pelow order:     | <u>N</u> ew                   |
|                                                                  |                        | Automatically                          | connect to      | Secur       | ity        | — _ i            | <u>N</u> ew<br><u>R</u> emove |
|                                                                  | ile group to apply : , | -<br>Automatically                     | connect to      |             | ity        | - <u>r</u>       |                               |
|                                                                  | ile group to apply :   | Automatically                          | connect to      | Secur       | ity        | — _ i            | <br><u>R</u> emove            |

The field below the **Available WLANs** shows all of the Wireless Access Points that your C54RC/C54Ri could detect. On your LAN, you will probably only see one AP, unless you have installed more than one.

To connect to a particular WLAN AP, simply double-click its entry in the Available WLANs field.

This will open the Wireless Network Properties screen, as shown below.

| Wireless Network Properties                                                  |
|------------------------------------------------------------------------------|
| Wireless network <u>n</u> ame (SSID): WLAN                                   |
| Wireless network key (WEP)<br>This network requires a key for the following: |
| Authentication Mode:     Open System       Data Encryption:     Disable      |
| Key length: 64 bits (40+24) - 10 Hexadecimal d                               |
| Key <u>1</u> :                                                               |
| Key <u>2</u> :                                                               |
| Key <u>3</u> :                                                               |
| Key <u>4</u> :                                                               |
| Default <u>k</u> ey: Key 1                                                   |
| Enable 802.1                                                                 |
| This is a computer to computer (ad hoc) network; no access points are used.  |
| I <u>P</u> & Proxy Setting <u>O</u> K <u>C</u> ancel                         |

The Wireless network name field must contain the SSID of the AP you are configuring a connection for. This SSID is entered by default and in the case shown above, is *default*.

#### **Authentication Modes**

There are four available types of user authentication supported by your C54RC/C54Ri – *Open System, Shared, WPA*, and *WPA-PSK*. Authentication is a process very similar to entering a username and password when you log on to your PC. It is intended to prevent unauthorized people from accessing your WLAN network. You should select the same Authentication mode here that you have selected for your WLAN Access Point.

If you have enabled WEP on your AP, you can enable WEP on the C54RC/C54Ri and enter the necessary wireless encryption keys on this screen. You will need to know the length of the keys that will be entered. The drop-down menu allows you to specify the key length from 64 bits (10 hexadecimal digits) – to 152 bits (16 ASCII alphanumeric characters).

You must enter the encryption keys – including specifying the default key – exactly as you entered them into your Access Point. If you have any difficultly making a connection between your C54RC/C54Ri and your Access Point, disable WEP and verify that the connection can be made without any encryption. Then re-enter the

WEP keys into your Access Point and your C54RC/C54Ri such that they are exactly the same.

If your WLAN network will not use the Infrastructure mode (using an Access Point), but will use the peer-to-peer (Ad-hoc) mode, you can click the **This is a computer to computer (ad hoc) network; no access points are used** click-box.

#### Setting the IP Address and Proxy Server

The C54RC/C54Ri's WLAN Utility allows you to make IP address and proxy server settings for each of the WLAN links you want to connect to. This allows you to have multiple IP address and proxy server settings for multiple WLAN Access Points. For example, if you have an Wireless Access Point at work, you will need one set of IP address and proxy server settings to connect to your companies LAN. If you also have a Wireless Access Point at home, you will need a different set of settings to connect to that Access Point. For each of the WLAN links that are listed in the Preferred WLANs field of the Configuration page, you can enter a different set of IP address and proxy server settings. Each time that link is established, the settings saved for use with that link will become active.

#### **Enabling the Profile Settings**

In order to make use of the IP address and proxy server settings for each WLAN link you want to configure, you will need to enable this on the **Options** page. Clicking the Option tab will open the following page.

| Wireless Network Config Utility                                                                                                    |                           |              | × |
|----------------------------------------------------------------------------------------------------|---------------------------|--------------|---|
| Configuration Status Option About                                                                                                    |                           |              |   |
| General Setting                                                                                                    | Advance Setting           |              |   |
| Auto launch when Windows start up                                                                                                    | 🗖 Disable <u>R</u> adio   |              |   |
| Remember mini status <u>p</u> osition                                                                                                    | Eragmentation Threshold : | 2346         |   |
| Auto hide mini status                                                                                                    | RTS Threshold :           | 2347         |   |
| Set mini status always on top                                                                                                    | ad hoc <u>C</u> hannel:   | 6            |   |
| nable IP Setting and Proxy Setting in Profile                                                                                                    | Po <u>w</u> er Save Mode: | Disable 💌    |   |
| WLAN type in connect  WLAN type in connect  Infrastructure and ad hoc network  Infrastructure network only  ad hoc network only  Automatically connectio non-preferred networks |                           |              |   |
|                                                                                                    | ОК                        | Cancel Apply |   |
| Click Enable IP<br>Setting and Prox<br>Setting in Profile                                                                                                    | у                         |              |   |

Under the General Setting field, click the **Enable IP Setting and Proxy Setting in Profile** click-box. This will allow you to use the IP address and proxy server settings that are associated with each WLAN profile to be used. If this box is unchecked, the IP address and proxy server settings made in the Windows networking dialog boxes will be used. If you check this box, the IP address and proxy server settings that were in use before (the Windows settings) will be saved. The IP address and proxy server settings you entered for this WLAN profile will be used for the connection. When you terminate the WLAN link, the saved IP address and proxy server settings will be restored to their previous values.

Click the **Apply** button to make the settings current.

You can now make the IP address and proxy server settings required for each of the WLAN links you want to make.

Click the **Configuration** tab to open the Configuration page. Select a WLAN link by double-clicking the link in the **Available WLANs** field. This will open the **Wireless Network Properties** page. Now click on the **IP & Proxy Setting** button to open the following page.

| Config ProxySetting                                       |               |      |      |     |  |
|-----------------------------------------------------------|---------------|------|------|-----|--|
| Obtain an IP address automa                               | itically      |      |      |     |  |
| IP address setting                                        |               |      |      | - 1 |  |
| IP address:                                               | 11            | - 44 | - 4  |     |  |
| Subnet mask:                                              | 26            | ŧ    | 14   |     |  |
| Default gateway:                                          |               | 7.17 | - 63 |     |  |
| Obtain DNS server address a<br>DNS server address setting | automatically | il.  |      |     |  |
| Preferred DNS server:                                     | - 26          | - 63 | 54   |     |  |
| Alternate DNS server:                                     |               | M    | 13   |     |  |
| WINS address setting                                      |               |      |      |     |  |
| Primary WINS:                                             |               | 10   | - Si | -   |  |
| Secondary WINS:                                           |               | 18   | 89   |     |  |
|                                                           |               |      |      |     |  |
|                                                           |               |      |      |     |  |

If your WLAN AP for this WLAN link is configured to use the Dynamic Host Configuration Protocol (DHCP) to assign IP addresses, subnet masks, default gateway address, and DNS server address to PCs on your network, you can check the **Obtain an IP address automatically** click-box. You can also click the **Obtain DNS server address automatically** click-box.

Click on IP & Proxy Setting to set the IP address, Subnet mask, and Default gateway manually instead of obtaining the IP address automatically through the Dynamic Configuration Host Protocol (DCHP) server. You may also set the DNS server address settings and WINS address settings.

If the network you are using is a computer-to-computer (or ad-hoc) network, no access points are used. You may check the box **This is a computer to computer** (ad-hoc) network; no access points are used to enable this option.

#### Using a Proxy Server

Some LAN networks will establish a proxy server to handle the downloading of web pages, etc. and storing them temporarily so other users on the LAN can access them without having to reload the web page from the Internet each time. This allows for some saving of the available bandwidth in the connection between the Internet (WAN) and the LAN.

If your LAN has such a server, you will need to configure your C54RC/C54Ri to be able to connect to it. You will need to obtain the necessary connection information from your network administrator.

| Automatically detect settings     Use automatic configuration script Address                 |                   |
|----------------------------------------------------------------------------------------------|-------------------|
| Proxy Server                                                                                 |                   |
| <ul> <li>Use a proxy server for LAN.</li> <li>Bypass proxy server for local addr.</li> </ul> | PCCPC             |
| HTTP:                                                                                        | Port :            |
| Use the same proxy server for all p                                                          | rotocols.         |
| Secure :                                                                                     | Port :            |
| FTP:                                                                                         | Port :            |
| Gopher:                                                                                      | Port :            |
| Socks:                                                                                       | Port :            |
| Exceptions<br>Do not use proxy server for address b                                          | continuing with t |
| Inull                                                                                        | eginning with .   |

Click on the **ProxySetting** tab to open the following screen.

If your network administrator has installed and enabled the automatic proxy server configuration, you can click the **Automatically detect settings** click-box. Alternatively, if you know the address of the PC where the automatic configuration

script is stored, you can click the **Use automatic configuration script** click-box and enter the address in the **Address** field.

Otherwise, you can click the **Use a proxy server for LAN** click-box. This will allow you to enter the IP addresses and port numbers for the various proxy servers that may exist on your LAN. You will need to ask your network administrator to determine the proxy server settings for your network.

Once you have entered the appropriate proxy settings, you will need to click the **Apply** button on the lower right-hand corner of the main menu, to make the settings current.

#### Checking the C54RC/C54Ri's Status

Wireless Network Config Utility × Configuration Status Option About Connection State Connection Status : Connected SSID: default BSSID: 00:03:7F:CC:CC:02 Network Type Infracstructure Frequency : 802.11b-2.4GHz Channel : 6 Data Encryption Disable Speed 5.5 Mbps Authentication State Connected 40 % Signal Strength Hardware Information Advance State 00:0F:3D:86:19:66 Radio Status: ΟN MAC Address : Regulatory Domain : ETSI ПK Cancel Apply

Clicking the Status tab on the main menu will open the following page.

**Connection Status** will display **Connected** or **Disconnected** depending on the status of the WLAN link.

The **SSID** is the IEEE 802.11 Service Set Identifier of the WLAN Access Point or WLAN peer that the C54RC/C54Ri is currently connected to.

The BSSID is the MAC or hardware address of the WLAN Access Point or WLAN peer that the C54RC/C54Ri is currently connected to.

**Network** Type displays either **Infrastructure** – if the C54RC/C54Ri is connected to an Access Point, or **Ad-hoc** – if the C54RC/C54Ri is connected to a WLAN peer.

**Frequency** displays either 802.11g-2.4GHz or 802.11b-2.4GHz, depending upon which WLAN standard is in use by the device the C54RC/C54Ri is currently connected to.

**Data Encryption** displays **Enable** if WEP is enabled and in use for the current WLAN connection. Otherwise, **Disable** is displayed.

**Speed** displays the current theoretical top data rate of the current WLAN connection. The displayed maximum speed is related to the signal strength.

**Authentication State** will display **Connected** if you have provided either the correct authentication information, or if authentication is disabled on the current WLAN link.

**Signal Strength** displays a bar graph representation of the relative strength of the signal used to maintain the current WLAN link. Maximum data rates are achieved only when a maximum signal strength exists on the WLAN link.

**Hardware Information** displays the C54RC/C54Ri'c MAC address and the Regulatory Domain (the region of the world that issues the radio use regulations) that it is currently configured for.

Advance State displays whether the radio is on or off and whether the Turbo Mode is enabled or not.

Click **OK** to exit the WLAN Utility. Clicking **Cancel** will not exit the WLAN Utility.

#### Options

Clicking the Option tab will open the following page.

| Wireless Network Config Utility                                                                                                    |                                                                                                    | ×                    | ۱ |
|----------------------------------------------------------------------------------------------------|----------------------------------------------------------------------------------------------------|----------------------|---|
| Configuration Status Option About                                                                                                    |                                                                                                    |                      |   |
| General Setting<br>Auto launch when Windows start up<br>Remember mini status gosition<br>Auto hide mini status<br>Set mini status always on top<br>Enable IP Setting and Proxy Setting in Profile<br>Group Roaming | Advance Setting<br>Disable <u>B</u> adio<br><u>F</u> ragmentation Threshold :<br>RTS Thresh <u>o</u> ld :<br>ad hoc <u>C</u> hannel:<br>Power Save Mode: | 2346<br>2347<br>6 💌  |   |
| WLAN type to connect  MLAN type to connect  Infrastructure and ad hoc network  Infrastructure network only  ad hoc network only  Automatically connect to non-preferred networks                                   |                                                                                                    | Cancel Apply         |   |
|                                                                                                    |                                                                                                    | Cancel <u>A</u> pply |   |

Under the General Setting field, there are several useful options. Auto launch when Windows start up will automatically start the WLAN utility every time you start your PC. Enable IP Setting and Proxy Setting in Profile will allow you to use the IP address and proxy server settings that are associated with each WLAN profile to be used. If this box is unchecked, the IP address and proxy server settings made in the Windows networking dialog boxes will be used. If you check this box, the IP address and proxy server settings that were in use before (the Windows settings) will be saved. The IP address and proxy server settings you entered for this WLAN profile will be used for the connection. When you terminate the WLAN link, the saved IP address and proxy server settings will be restored to their previous values.

#### Selecting the Connection Type

Clicking the Automatically connect to non-preferred networks click-box will allow your C54RC/C54Ri to attempt to connect to any WLAN network it detects. Of course, if the WLAN network is password protected or using WEP encryption and you do not have the proper password or WEP keys, the C54RC/C54Ri will not be able to connect to this network.

Under the **WLAN type to connect** heading, you can select the type of WLAN networks you would prefer to connect to. **Infrastructure** WLAN networks use a WLAN Access Point, while **ad hoc** networks use only WLAN network adapters to establish a peer-to-peer network.

#### Disabling the Radio

Clicking the **Disable Radio** click-box and then clicking the **Apply** or **OK** button will disable the C54RC/C54Ri – and stop the WLAN link without having to remove the C54RC/C54Ri from your PC.

#### **Advance Settings**

Under the Advance Setting heading, you can select the operating standard the C54RC/C54Ri will use to connect to WLAN networks. You can choose between using both the IEEE 802.11b and 802.11g standard or just the 802.11b standard.

You can also select other operating parameters such as automatic or dedicated selection of a radio channel for ad hoc networks, how the C54RC/C54Ri will react to the power saving settings in your notebook PC, and the amount of power used to transmit the radio signal that maintains the WLAN link.

#### About

The **About** tab displays the driver and utility version number of the software provided with your C54RC/C54Ri WLAN PC/PCI Card.

| Wireless Network Config Utility                    | ×      |
|----------------------------------------------------|--------|
| Configuration Status Option About                  |        |
|                                                    |        |
|                                                    |        |
|                                                    |        |
| CONCEPTRONIC                                       |        |
| The Concept of Global Communication                |        |
|                                                    |        |
|                                                    |        |
|                                                    |        |
| Utility Version : V3.0.30.40416                    |        |
| Driver Version : 2.02.02.0000                      |        |
| Secured by Odyssey                                 |        |
|                                                    |        |
| Copyright 2004, Conceptronic. All Rights Reserved. |        |
|                                                    |        |
| OK Cancel A                                        | , pply |
|                                                    | Phh.   |

First Time Setup – Windows XP

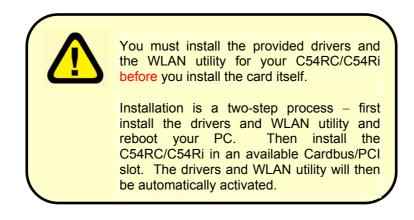

Installing the drivers and WLAN utility

The installation software provided with your new C54RC/C54Ri includes a Utility to configure and manage a WLAN link. The WLAN utility is not required for Windows XP, because Windows XP has WLAN support built-in.

The C54RC/C54Ri Driver and Utility Installation software will install the WLAN utility software even if you have Windows XP installed on your PC. You can choose to use either the Windows XP built-in WLAN software or the WLAN Utility software provided with your C54RC/C54Ri to manade your WLAN link

## Before you start

- You will need a computer with an available 32-bit Cardbus/PCI Slot to install your C54RC/C54Ri Wireless 54Mbps PC/PCI Card.
- If you want to use the Wireless Encryption Protocol (WEP) to authenticate access to your wireless network, you will need the WEP keys that are in use for your network. WEP keys are generally entered into a Wireless Access Point (AP) before configuring a wireless client (such as a notebook PC with a C54RC/C54Ri installed).
- Windows XP includes built-in WLAN support software. Your new C54RC/C54Ri is also supplied with a WLAN Utility. You can choose which method you would like to use to manage your WLAN link. If you choose to use the Windows XP built-in WLAN management software, you should uninstall the WLAN Utility provided with your C54RC/C54Ri.
- If you know you want to use the Windows XP built-in WLAN support software, do not install the WLAN Utility provided with your C54RC/C54Ri. Do this start your PC, install the C54RC/C54Ri , allow

the Windows **Found new hardware** wizard to locate the drivers for your C54RC/C54Ri (located on the provided install CD), as shown below.

- If you want to use the WLAN Utility provided with your C54RC/C54Ri, or you are not sure which software you want to use, follow the instructions for installing the driver and WLAN Utility given for Windows 2000 (and other Windows versions) given in the sections above. You will then need to review the section titled *Enabling the C54RC/C54Ri WLAN Utility in Windows XP*, below.
- You should have a general idea of how your wired network (usually referred to as a LAN) will provide a connection to the Internet (sometimes called the WAN) and the point your C54RC/C54Ri will connect to your LAN. In general, there are two methods to provide wireless access to the LAN and then to the WAN Infrastructure and Ad-hoc. Please see the section titled *Wireless Networking Basics*, below.

Install the C54RC/C54Ri WLAN driver from the WLAN PC/PCI Card Installation Disk (the WLAN Utility is not necessary for Windows XP). You can then begin the driver installation procedure.

#### Installing the WLAN Driver Only in Windows XP

*Note:* Follow these instructions to install the driver software Windows XP needs to allow your C54RC/C54Ri to function. This **will not** install the WLAN Utility provided on the C54RC/C54Ri install CD, and you will need to use the Windows XP built-in WLAN support software to configure and manage your WLAN link.

*Note:* If you want to use the WLAN Utility provided with your C54RC/C54Ri to configure and manage your WLAN link, follow the instructions for installing your C54RC/C54Ri for Windows 2000 (and other Windows versions) given in the sections above. You will then need to review the section titled *Enabling the WLAN Utilities in Windows XP*, below.

Start your PC normally.

Insert the C54RC/C54Ri into an available 32-bit Cardbus slot and put the Installation CD into your computer's CD-ROM drive. You can then follow the instructions in the Found New Hardware Wizard, as shown below, to install your C54RC/C54Ri on a computer with the Windows XP operating system.

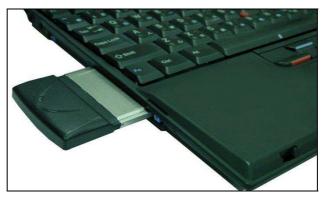

When you install the C54RC/C54Ri into your computer, the **Found New Hardware Wizard** will begin by showing the screen below.

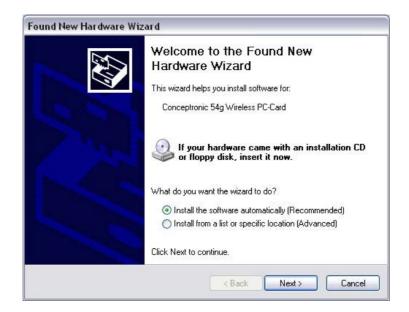

Windows XP will automatically search your computer's CD-ROM drive for the PC/PCI Card driver. Select *Install the software automatically (Recommended)* to install the PC/PCI Card driver from the Installation CD. Select *Install from a list or specific location (Advanced)* to install the PC/PCI Card driver from another source (such as your computer's hard disk).

When Windows XP locates the file named *NetWlan5.sys*, it will copy the file to your computer's hard disk for installation. Click *Next* to continue the installation.

| Next > Cancel |
|---------------|
|               |

Click Next.

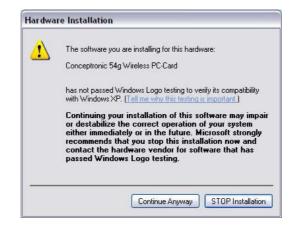

Click **Continue Anyway** to install the C54RC/C54Ri driver software. A Microsoft digital signature is not required for the proper operation of your new C54RC/C54Ri or the supplied software.

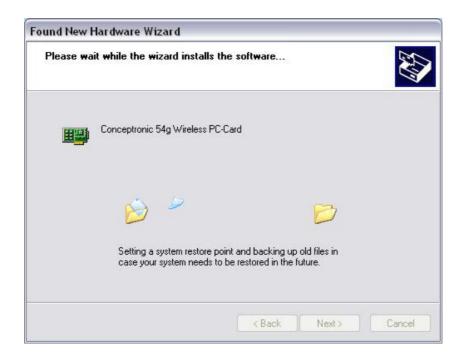

When Windows XP has completed the PC/PCI Card driver installation the **Completing the Found New Hardware Wizard** screen appears as shown below.

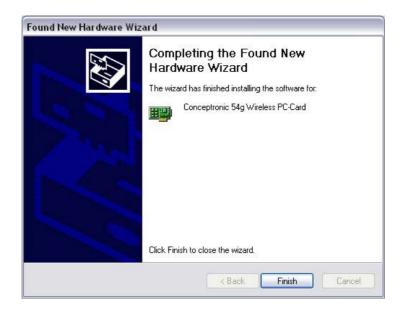

Click Finish to complete the installation of the PC/PCI Card driver for Windows XP.

#### Updating a WLAN Driver in Windows XP

To update an existing WLAN driver in Windows XP:

Click the LAN Connection icon in the Windows XP Task Tray. The Wireless Connection Status window will open.

|                 | ork Connection 6 | Status 🛛 ? 🔀 |
|-----------------|------------------|--------------|
| General Support |                  |              |
| Connection      |                  |              |
| Status:         |                  | Connected    |
| Duration:       |                  | 00:06:15     |
| Speed:          |                  | 11.0 Mbps    |
| Signal Strength | :                | T            |
| Activity        | Sent — 🜒.        | - Received   |
|                 | EY.              |              |
| Packets:        | 87               | 7            |
| Properties      | Disable          |              |
|                 |                  | Close        |

The **Wireless Connection Status** window will open, as shown above. Click the **Properties** button. The **Wireless Connection Properties** window will open, as shown below.

| ieneral    | Wireless Networks Advanced                                 |
|------------|------------------------------------------------------------|
| Connec     | t using:                                                   |
| <b>111</b> | onceptronic 54g Wireless PC-Card #2                        |
|            | Configure                                                  |
| This cor   | nnection uses the following items:                         |
|            | Client for Microsoft Networks                              |
|            | Adapter Switching Driver                                   |
|            | File and Printer Sharing for Microsoft Networks            |
|            | OoS Packet Scheduler                                       |
| <          |                                                            |
|            | nstall Uninstall Properties                                |
| Descr      | iption                                                     |
| Allow      | s your computer to access resources on a Microsoft<br>ork. |
| Show       | w icon in notification area when connected                 |
|            |                                                            |

Click on the **Configure** button. The Wireless LAN PC/PCI Card Properties Window will open, as shown below.

| oncepti | ronic 54g Wire                              | ess PC-Card #2 Properties                  | ?     |
|---------|---------------------------------------------|--------------------------------------------|-------|
| General | Advanced Drive                              | r Resources                                |       |
|         | Conceptronic 54g                            | Wireless PC-Card #2                        |       |
|         | Device type:                                | Network adapters                           |       |
|         | Manufacturer:                               | Conceptronic                               |       |
|         | Location:                                   | PCI bus 2, device 0, function 0            |       |
|         | u are having probler<br>the troubleshooter. | ns with this device, click Troubleshoot to | ~     |
|         |                                             | Troubleshoot                               |       |
| Device  | usage:                                      |                                            |       |
| Use th  | is device (enable)                          |                                            | ~     |
|         |                                             | ОК                                         | ancel |

Click on the Driver tab.

| Conceptronic 54g Wir  | eless PC-Card #2 Properties 💦 👔 🔀                                                            |
|-----------------------|----------------------------------------------------------------------------------------------|
| General Advanced Driv | ver Resources                                                                                |
| Conceptronic 5        | 4g Wireless PC-Card #2                                                                       |
| Driver Provider:      | Conceptronic                                                                                 |
| Driver Date:          | 12/12/2003                                                                                   |
| Driver Version:       | 3.0.0.43                                                                                     |
| Digital Signer:       | Not digitally signed                                                                         |
| Driver Details        | To view details about the driver files.                                                      |
| Update Driver         | To update the driver for this device.                                                        |
| Roll Back Driver      | If the device fails after updating the driver, roll back to the previously installed driver. |
| Uninstall             | To uninstall the driver (Advanced).                                                          |
|                       | OK Cancel                                                                                    |

Click on the **Update Driver** button. This will open the Hardware Update Wizard – the first screen of which is shown below.

| Hardware Update Wizard |                                                                                                    |
|------------------------|----------------------------------------------------------------------------------------------------|
|                        | Welcome to the Hardware Update<br>Wizard                                                                                          |
|                        | This wizard helps you install software for:                                                                                       |
|                        | D-Link Wireless LAN PC Card                                                                                                    |
|                        | If your hardware came with an installation CD or floppy disk, insert it now.                                                      |
|                        | What do you want the wizard to do?                                                                                                |
|                        | <ul> <li>Install the software automatically (Recommended)</li> <li>Install from a list or specific location (Advanced)</li> </ul> |
|                        | Click Next to continue.                                                                                                    |
|                        | < Back Next > Cancel                                                                                                    |

Follow the instruction given by the **Hardware Update Wizard** to install an updated Windows XP driver for you PC/PCI Card.

## Configuring the WLAN Adapter in Windows XP

#### Setting Up a Connection

*Note:* Windows XP contains support for the management of Wireless LAN PC adapter cards such as your new C54RC/C54Ri. The WLAN Utility supplied with your PC/PCI Card are intended for previous versions of Windows and do not have to be installed if you are using Windows XP.

The first step in configuring your C54RC/C54Ri WLAN PC/PCI Card for Windows XP is to determine which Wireless Access Point you want connect to. To open the **Connect to Wireless Network** dialog box, double-click the **LAN Connection** icon in the Task Tray (the icon looks like two computers sitting one in front of the other).

| Connect to Wireless Network                                                                                            |
|----------------------------------------------------------------------------------------------------|
| The following network(s) are available. To access a network, select<br>it from the list, and then click Connect.       |
| Available networks:                                                                                                    |
| NDTESTWEPS                                                                                                    |
| 👗 tld3-504w 🥮                                                                                                    |
| 👗 default                                                                                                    |
| 20.1                                                                                                    |
| This network requires the use of a network key (WEP). To access<br>this network, type the key, and then click Connect. |
| Network key:                                                                                                    |
| If you are having difficulty connecting to a network, click Advanced.                                                  |
| Advanced Connect Cancel                                                                                                |

Windows XP will use your PC/PCI Card to scan the local area for networks. The local networks it detects are displayed by their SSID. In the case above, the PC/PCI Card is to connect to the network with the

SSID "tld3-504w". You can click the *Connect* button to accept the default connection or click the **Advanced** button to modify the default settings.

In most cases – especially in wireless networks that do not use Wired Equivalent Privacy (WEP) encryption, this is all that is required to gain network access.

#### Selecting a Wireless Network

If your network is using WEP, or if you need to modify the default settings for your PC/PCI Card, click the *Advanced* button to display the **Wireless Network Connection Properties** dialog box, as shown below.

| eneral Wireless Networks                                                                 | Advanced        |          |                      |
|------------------------------------------------------------------------------------------|-----------------|----------|----------------------|
| Use Windows to configu                                                                   | ure my wireles  | s netwo  | rk settings          |
| -Available networks:                                                                     |                 |          |                      |
| To connect to an availab                                                                 | le network, cli | ck Con   | figure.              |
| 👗 tld3-504w                                                                              |                 | ~        | Configure            |
| 👗 WLAN                                                                                   |                 |          | Befresh              |
| 👗 default                                                                                |                 | ~        | Refresh              |
| Preferred networks:<br>Automatically connect to<br>below:                                | available netv  | vorks in | the order listed     |
| Automatically connect to                                                                 | available netv  | vorks in | the order listed     |
| Automatically connect to<br>below:                                                       | available netv  | vorks in |                      |
| Automatically connect to<br>below:                                                       |                 | vorks in | Move up<br>Move down |
| Automatically connect to<br>below:<br>ttd3-504w<br>Add Rem<br>Learn about setting up wir | iove P          | ropertie | Move up<br>Move down |
| Automatically connect to below:          Itid3-504w       Add                            | iove P          | ropertie | Move up<br>Move down |

Windows XP again shows you the wireless networks it has been able to detect in the local area.

#### Select a Wireless Network Type

Clicking the **Advanced** button opens the following dialog box, which allows you to select the type of wireless network you want to connect your PC/PCI Card to.

| Advanced ?                                                                                                    | X |
|----------------------------------------------------------------------------------------------------|---|
| Networks to access     Any available network (access point preferred)     Access point (infrastructure) networks only     Computer-to-computer (ad hoc) networks only |   |
| Automatically connect to non-preferred networks                                                                                                    |   |

The **Advanced** dialog box allows you to choose the type of WLAN connection you need.

Any available network (access point preferred) will attempt to make a connection to an Access Point first, but will allow a 802.11 Ad Hoc peer to peer connection if no Access Point is within range of the PC/PCI Card.

Access point (infrastructure) networks only will allow a connection to an Access Point only.

**Computer-to-computer (ad hoc) networks only** will allow only an 802.11 Ad Hoc peer to peer connection.

Automatically connect to non-preferred networks will allow roaming by connecting to networks other than the preferred network, if they can be detected by the PC/PCI Card.

Clicking the *Close* button will bring you back to the **Wireless Network Connection Properties** dialog box, as shown below.

| 🕹 Wireless Network Connection 5 Proj                                                        | perties 🛛 ? 🔀        |
|---------------------------------------------------------------------------------------------|----------------------|
| General Wireless Networks Advanced                                                          |                      |
| Use Windows to configure my wireless netw                                                   | vork settings        |
| To connect to an available network, click Co                                                | nfigure.             |
| i tid3-504w                                                                                 | Configure<br>Refresh |
| Preferred networks:     Automatically connect to available networks     below:     Id3-504w | in the order listed  |
| 1 00 00W                                                                                    | Move down            |
| Add Remove Propert                                                                          | ies                  |
| Learn about <u>setting up wireless network</u><br>configuration.                            | Advanced             |
|                                                                                             | Cancel               |

#### Network SSID and WEP Encryption

To choose a network, click on the network's SSID and then click the **Configure** button. This will open the **Wireless Network Properties** dialog box, as shown below.

| Wireless Network Prop                                 | erties                         | ? 🗙      |  |  |
|-------------------------------------------------------|--------------------------------|----------|--|--|
| Network name (SSID):                                  |                                |          |  |  |
| Wireless network key (WEP)                            |                                |          |  |  |
| This network requires a key for the following:        |                                |          |  |  |
| Data encryption (WEP enabled)                         |                                |          |  |  |
| Network Authentication (Shared mode)                  |                                |          |  |  |
| Network key:                                          |                                |          |  |  |
| Key format:                                           | ASCII characters               | ~        |  |  |
| Key length:                                           | 104 bits (13 characters        |          |  |  |
| Key index (advanced):                                 | 0                              |          |  |  |
| The key is provided fo                                | r me automatically             |          |  |  |
| This is a computer-to-cor<br>access points are not us | nputer (ad hoc) network;<br>ed | wireless |  |  |
|                                                       | OK Car                         | ncel     |  |  |

This dialog box allows you to enter the network's SSID (this field contains the SSID of the network you chose in the **Wireless Network Properties** dialog box, if the network was detected).

WEP can also be configured by clicking the **Data encryption (WEP enabled)** check box. If your WEP configuration uses a shared key, click the **Network Authentication (Shared mode)** click box. To enter the actual WEP key, unclick the **The key is provided for me automatically** check box, and enter the key in the **Network key:** field. The **Key format:** field allows the choice of **ASCII characters** (normal numbers and letters) or **Hexadecimal digits** (0 through 9 and letters A through F). The **Key length:** field allows you to specify the length of the key.

If you connecting to an 802.11 Ad Hoc peer to peer network, click the **This is a computer-to-computer (ad hoc) network; wireless access points are not used check box.** 

Clicking the **OK** or the **Cancel** button will take you back to the **Wireless Network Connection Properties** dialog box, as shown below.

| 🕹 Wireless Network Connection 5 Prop                                                        | oerties 💦 <table-cell> 🔀</table-cell> |
|---------------------------------------------------------------------------------------------|---------------------------------------|
| General Wireless Networks Advanced                                                          |                                       |
| Use Windows to configure my wireless netw                                                   | ork settings                          |
| Available networks:                                                                         |                                       |
| To connect to an available network, click Co                                                | nfigure.                              |
| 🗼 tld3-504w                                                                                 | Configure                             |
| i WLAN                                                                                      | Befresh                               |
| 🔒 default 💌                                                                                 | Themesin                              |
| Preferred networks:<br>Automatically connect to available networks i<br>below:<br>ttd3-504w | n the order listed                    |
|                                                                                             | Move down                             |
| Add Remove Properti                                                                         | es                                    |
| Learn about <u>setting up wireless network</u><br>configuration.                            | Advanced                              |
| ОК                                                                                          | Cancel                                |

#### **IP Address Assignment**

Your C54RC/C54Ri needs to be assigned an IP address, subnet mask, and default gateway before connecting to a LAN.

The default setting is to use the Dynamic Host Configuration Protocol (DHCP) to obtain the appropriate network addressing information. If your network has a DHCP server that can be reached from a wireless Access Point, your C54RC/C54Ri will automatically contact the server and be assigned an IP address, subnet mask, and the IP address of the default gateway. If your network does not have a DHCP server, you will need to configure the PC/PCI Card manually.

To configure the PC/PCI Card's IP address manually, click the **General** tab on the **Wireless Network Connection Properties** dialog box to open the following dialog box.

| 🕂 Wireless Network Connection Properties 🛛 🕜 🔀                                                                                                    |
|----------------------------------------------------------------------------------------------------|
| General Wireless Networks Advanced                                                                                                    |
| Connect using:                                                                                                    |
| B Conceptronic 54g Wireless PC Card                                                                                                    |
| Configure                                                                                                    |
| This connection uses the following items:                                                                                                    |
| <ul> <li>Client for Microsoft Networks</li> <li>File and Printer Sharing for Microsoft Networks</li> <li>QoS Packet Scheduler</li> <li>Thternet Protocol (TCP/IP)</li> </ul> |
| Install Uninstall Properties                                                                                                    |
| Allows your computer to access resources on a Microsoft<br>network.                                                                                                    |
| Show icon in notification area when connected                                                                                                    |
| OK Cancel                                                                                                    |

Highlight the Internet Protocol (TCP/IP) entry and press the *Properties* button. The Internet Protocol (TCP/IP) Properties dialog box opens, as shown below.

| nternet Protocol (TCP/IP) Pro                    | perties ?                                                                      |
|--------------------------------------------------|--------------------------------------------------------------------------------|
| General Alternate Configuration                  |                                                                                |
|                                                  | utomatically if your network supports<br>to ask your network administrator for |
| 💿 Obtain an IP address automat                   | ically                                                                         |
| -O Use the following IP address:                 |                                                                                |
| IP address:                                      |                                                                                |
| Subnet mask:                                     |                                                                                |
| Default gateway:                                 | · · ·                                                                          |
| <ul> <li>Obtain DNS server address at</li> </ul> | utomatically                                                                   |
| OUse the following DNS server                    | addresses:                                                                     |
| Preferred DNS server:                            |                                                                                |
| Alternate DNS server:                            |                                                                                |
|                                                  | Advanced                                                                       |
|                                                  | OK Cancel                                                                      |

The PC/PCI Card's default is to **Obtain an IP address automatically** and to **Obtain DNS server address automatically** using the Dynamic Host Configuration Protocol (DHCP). If your network does not have a DHCP server, or if you need to assign your computer an IP address that is different than the one assigned by your network's DHCP server, click the **Use the following IP address** click box. You can then enter the IP address, subnet mask, and Default gateway's address.

If you enter an IP address manually, you will also need to enter the address of a DNS server (an alternative DNS server is not required).

Windows XP also allows you to specify an alternate IP address, subnet mask, default gateway, DNS server, and WINS server addresses for computers that will be connected to two networks (such as one TCP/IP setup for your office, and an alternate one for your house). The alternate TCP/IP setup dialog box can be accessed by clicking the Alternate Configuration tab.

| Internet Protocol (TCP/IP) Propertie                           | es                          | ? 🗙    |
|----------------------------------------------------------------|-----------------------------|--------|
| General Alternate Configuration                                |                             |        |
| If this computer is used on more than one r<br>settings below. | network, enter the alternat | e IP   |
| <ul> <li>Automatic private IP address</li> </ul>               |                             |        |
| User configured                                                |                             |        |
| IP address:                                                    |                             |        |
| Subnet mask:                                                   | · · ·                       |        |
| Default gateway:                                               | • • •                       |        |
| Preferred DNS server:                                          | · · ·                       |        |
| Alternate DNS server:                                          |                             |        |
| Preferred WINS server:                                         |                             |        |
| Alternate WINS server:                                         |                             |        |
|                                                                |                             |        |
|                                                                |                             |        |
|                                                                | ОК                          | Cancel |

Click the **User configured** and the TCP/IP entry fields will open.

## Enabling the C54RC/C54Ri WLAN Utility for Windows XP

#### If you install the supplied C54RC/C54Ri WLAN Utility

The supplied C54RC/C54Ri WLAN Utility (on the install CD) will only be installed if you followed the instructions for Windows 2000 (and other versions of Windows). The C54RC/C54Ri WLAN Utility will work correctly in Windows XP, and (if installed) will be the default WLAN Utility for configuring and managing your C54RC/C54Ri. Windows XP also has its own, built-in, utility for configuring and managing wireless devices. If you installed the supplied C54RC/C54Ri WLAN Utility, and you want to use the Windows XP built-in WLAN utility, as described in the above sections, you must disable the utility built into Windows XP.

Follow these instructions if you installed the supplied C54RC/C54Ri WLAN Utility, and you want to use the Windows XP built-in WLAN utility to configure and manage your C54RC/C54Ri.

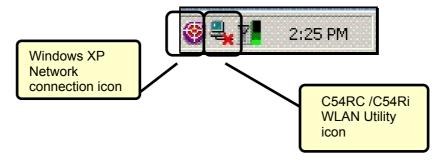

Double-click the Windows XP Network connection icon to open the **Wireless** Network Connection Properties window, as shown below.

| 🕹 Wire                                 | 上 Wireless Network Connection Properties 🛛 🔹 🔀                           |  |  |
|----------------------------------------|--------------------------------------------------------------------------|--|--|
| General                                | Wireless Networks Authentication Advanced                                |  |  |
|                                        | e Windows to configure my wireless network settings                      |  |  |
| Click here if you                      | onnect to an available network, click Configure.                         |  |  |
| want to use the                        | FA11-W3-Nora                                                             |  |  |
| Windows XP built-in<br>WLAN utility to | tsd1 Refresh                                                             |  |  |
| configure and                          | rred networks:                                                           |  |  |
| manage your                            | natically connect to available networks in the order listed v:           |  |  |
| C54RC/C54Ri.                           | default Move up                                                          |  |  |
| i                                      | 6K-B Move down                                                           |  |  |
|                                        | Add Remove Properties                                                    |  |  |
|                                        | n about <u>setting up wireless network</u><br>g <u>uration.</u> Advanced |  |  |
|                                        | OK Cancel                                                                |  |  |

If you click the **Use Windows to configure my wireless network settings** click-box (if it is checked) you then will use the Windows XP utility for wireless devices. If you have installed the supplied C54RC/C54Ri WLAN Utility, and this box is unchecked, then the C54RC/C54Ri WLAN Utility will be used to configure and manage your C54RC/C54Ri.

Follow the instructions given for the C54RC/C54Ri WLAN Utility under Windows 2000.

#### WLAN Networking Basics

To begin, select the type of wireless network you will be building.

We will discuss the following types of networks in this section:

- A Home Internet Network with A Residential Gateway/Router
- A Home Internet Network with Multiple IP Addresses
- An Ad Hoc Network
- An Ad Hoc Network with Internet Sharing

Please select, from the four types of networks described above, the type of network that is appropriate for your needs. Please follow the instructions in the corresponding section that follows.

#### 1. A Home Internet Network with A Residential Gateway/Router

(Network administrators with Dynamic IPs can also follow these instructions.)

If you have two or more computers (laptops or desktops) and want to share files, printers, and Internet access using a DHCP-capable Residential Gateway/Router - or - if you want to connect to an Ethernet network that uses Dynamic (DHCP) IP addresses, then follow the instructions on the next page.

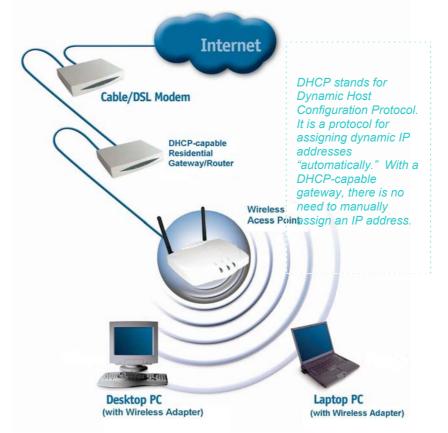

**Requirements:** A Residential Gateway/Router connected with an Ethernet (CAT5) cable to an 802.11g Access Point.

This type of installation requires that you provide a dynamic IP address for each computer on your network. You will need a DHCP-capable Residential Gateway/Router for your network.

To complete the installation, please follow these steps:

- 1. Connect the Router/Gateway to a Broadband connection (e.g., a Cable modem or a DSL modem.)
- 2. Connect the 802.11g Access Point to the router.
- 3. Install the C54RC/C54Ri Wireless 54Mbps PC/PCI Card into a laptop or desktop computer on your wireless network
- 4. Check the Device Manager to confirm that the wireless adapter is installed correctly. Please refer to the Networking Basics section in this manual entitled, Checking the Installation of the Drivers for the Wireless Adapter.
- 5. By default, the wireless adapter is set to obtain a Dynamic IP Address. If you are having difficulty connecting, check to make sure that the IP Address of the wireless adapter is within the IP address range of your network. Please refer to the Networking Basics section

in this manual entitled, "Checking the IP Address."

#### 2. A Home Internet Network with Multiple IP Addresses

(Network administrators with Static IPs can also follow these instructions.)

If you have two or more computers (laptops or desktops) and want to share files, printers, and Internet access using multiple IP addresses that you have purchased from your Internet Service Provider **-or-** you want to connect to an Ethernet network that uses Static IP Addresses, then follow the instructions on the next page. When you have completed your network, it should look similar to this:

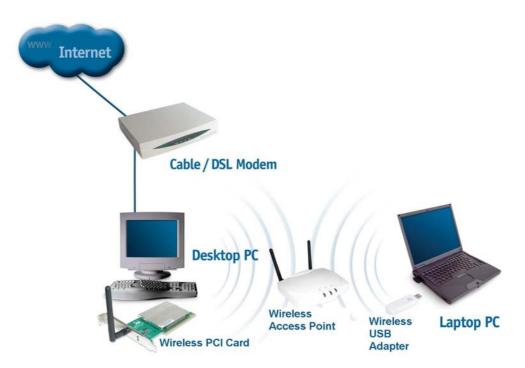

Please note that this type of installation requires that your ISP (Internet Service Provider) provide you a static IP address for each computer and the Access Point on your network. Please refer to the manual that came with your Access Point to determine its configuration.

Please follow these steps to complete the installation:

- 1. Connect the Wireless Access Point to a Broadband connection (i.e., a Cable modem or a DSL modem.)
- 2. Install the C54RC/C54Ri Wireless 54Mbps PC/PCI Card in the computer(s) on your wireless network
- 3. Check the Device Manager to confirm that the wireless adapter is installed correctly. Please refer to the Networking Basics section in this manual entitled, "Checking the Installation of the Drivers for the Wireless Adapter."
- 4. Set the Static IP Address of the wireless adapters if Multiple Dynamic IP are not used.
- **Note:** The IP Address for all computers must be in the same IP Address range, and the Subnet Mask must be the same for all the computers on the network. For example,

if the first computer is assigned an IP Address of 10.0.0.2 with a Subnet Mask of 255.0.0.0, then the second computer can be assigned an IP Address of 10.0.0.3 with a Subnet Mask of 255.0.0.0, etc.

**Note:** If you are using a PPPoE client (Point to Point Protocol over Ethernet), please contact your ISP (Internet Service Provider) for further instructions regarding connecting to the Internet.

#### 3. An Ad Hoc Network

If you have two or more computers (desktops or laptops) and want to share files and printers, but no Internet connection, please complete the following instructions. When your Ad Hoc network is complete it may look similar to this:

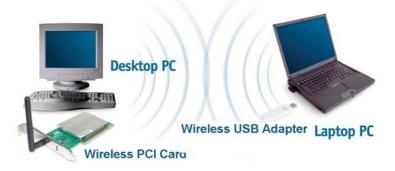

(**Requirements:** Wireless network adapters for all computers in the ad-hoc network.)

#### To complete this installation, please follow these steps:

- 1. Install the C54RC/C54Ri Wireless 54Mbps PC/PCI Card into your computers.
- 2. Set the Static IP Address of the wireless adapters.
- **Note:** The IP Address for all computers must be in the same IP Address range, and the Subnet Mask must be the same for all computers on your network. For example, if the first computer is assigned an IP Address of 10.0.0.2 with a Subnet Mask of 255.0.0.0, then the second computer can be assigned an IP Address of 10.0.0.3 with a Subnet Mask of 255.0.0.0, etc.
  - 3. Check the Device Manager to confirm that the wireless adapter is installed correctly. Please refer to the Networking Basics section in this manual entitled, "Checking the Installation of the Drivers for the Wireless Adapter."
  - 4. Check the Wireless Configuration for each wireless adapter. Please refer to the Networking Basics section in this manual entitled, "Checking the Wireless Configuration."
  - 5. Learn to share printers and files. Please refer to the Networking Basics section in this manual entitled, "Adding and Sharing Printers in Windows XP."

#### 4. An Ad Hoc Network with Internet Sharing

If you have two or more computers (desktops or laptops) and want to share files, printers, and Internet access using one computer or laptop as an Internet Server,

Cable / DSL Modem

then follow the instructions below. When you have completed your network, it should look similar to this:

To share an Internet connection with Internet Sharing software you will need to purchase Internet Sharing software or use the Internet Connection Sharing (ICS) utility provided with Windows XP, Windows 2000, Windows ME or Windows 98SE.

Please follow your software documentation to properly configure the Internet sharing software after you install your wireless networking adapters. To install your wireless network adapter follow the instructions on the next page.

If the Internet Sharing Software will be installed on the same computer into which you are installing the C54RC/C54Ri, then follow these steps:

- 1. Install the C54RC/C54Ri Wireless 54Mbps PC/PCI Card.
- 2. Check the Device Manager to confirm that your adapter is installed correctly.
- 3. Install your Internet Sharing Software.
- 4. If required by the software, set the static IP Address for the wireless adapter.
- **Note:** The IP Address for all the computers on the network must be in the same IP Address range, and the Subnet Mask must be the same for all the computers on the network. For example, if the first computer is assigned an IP Address of 10.0.0.2 with a Subnet Mask of 255.0.0.0, then the second computer can be assigned an IP address of 10.0.0.3 with a Subnet Mask of 255.0.0.0, etc.

If the Internet Sharing Software will be installed on a computer other than the one in which you are installing the C54RC/C54Ri Wireless 54Mbps PC/PCI Card, then follow these steps:

1. Install the C54RC/C54Ri into the computer.

2. Check the IP Address for the wireless adapter. Please make certain that all the computers on your network are in the same IP Address range.

**Note:** By default, the wireless adapter is set to obtain a Dynamic IP Address, automatically.

## Troubleshooting

This chapter provides solutions to problems that can occur during the installation and operation of your C54RC/C54Ri. Read the following descriptions if you are having problems.

1. Checking the Installation of the Drivers for the Wireless Adapter

Go to Start.

Right-click on My Computer.

Click Properties.

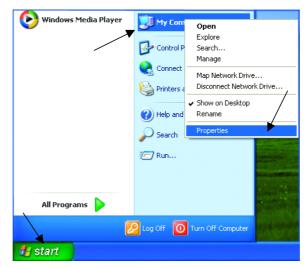

Select the Hardware Tab.

Click Device Manager.

| stem Pro   | perties                                                  |                |                     | / ?       |
|------------|----------------------------------------------------------|----------------|---------------------|-----------|
| System     | n Restore Automatic Updates                              |                | Remote              |           |
| General    | Computer                                                 | Name           | Hardware            | Advanced  |
| Add Hard   | dware Wizard<br>The Add Hardwar                          | re Wizard help | s you install hardv | vare.     |
|            |                                                          |                | Add <u>H</u> ardwar | e Wizard  |
| - Device N | fanager                                                  |                |                     |           |
|            | The Device Mana<br>on your computer<br>properties of any | . Use the Dev  |                     |           |
|            | Driver <u>S</u> ign                                      | ning           | Device Ma           | anager    |
| Hardwar    | e Profiles                                               |                |                     |           |
| R          | Hardware profiles<br>different hardware                  |                |                     | and store |
|            |                                                          |                | Hardware j          | Profiles  |
|            |                                                          | ОК             | Cancel              | Apply     |

Click on Network adapters.

Right-click on Conceptronic 54g Wireless PC/PCI Card.

Select Properties to check that the drivers are installed properly.

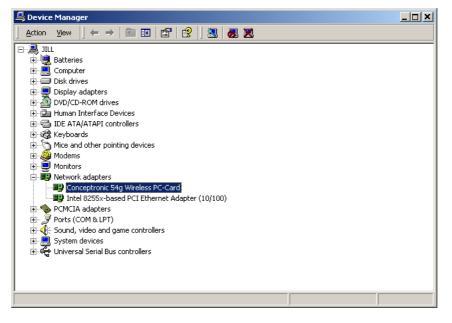

Look under **Device Status** to check that the device is working properly. Click **OK**.

| Conceptro                 | onic 54g Wireless PC-Card Properties                                           |                    | ? X                |          |
|---------------------------|--------------------------------------------------------------------------------|--------------------|--------------------|----------|
| General                   | Advanced Driver                                                                | Resources          |                    |          |
| ▦                         | Conceptronic 54g                                                               | Wireless PC-Card   | ł                  |          |
|                           | Device type:                                                                   | Network adapte     | ers                |          |
|                           | Manufacturer:                                                                  | irer: Conceptronic |                    |          |
|                           | Location: PCI bus 1, device 0, function 0                                      |                    |                    |          |
| This<br>If you            | e status<br>device is working pro<br>are having problem<br>the troubleshooter. |                    | e, click Troublesh | T        |
| <u>D</u> evice<br>Use thi | usage:<br>s device (enable)                                                    |                    |                    | <b>_</b> |
|                           |                                                                                |                    | ОК                 | Cancel   |

#### 2. The computer does not recognize the C54RC/C54Ri.

- Make sure that C54RC/C54Ri is properly seated in the computer's 32-bit Cardbus/PCI slot.
- If Windows does not detect the C54RC/C54Ri upon insertion of the Adapter make sure to completely remove drivers that were previously installed. To remove the drivers, do the following:
  - A. Under Tools, select Folder Options...>View> Hidden files and folders>Show hidden files and folders.
  - B. Uncheck Hide extension for known file types and then click Apply.
  - C. Search for the files ConicG.sys and netConicG.inf. Remove these files from the INF and SYSTEM32 (DRIVERS) folders in the Windows directory. Note: Windows XP and Windows 2000 will rename netN3AB.inf that have not received certification into oem.inf files (e.g., oem1.inf.) Therefore, please also remove all oem\*.inf and oem\*.PNF files in inf folder of WIN NT.

#### 3. C54RC/C54Ri does not work properly after the driver is installed.

- **Restart** the computer. (In some cases, it will be necessary to restart the computer after installing the drivers.)
- In Windows XP, go to Start>Control Panel>System>Hardware tab> click on the Device Manager tab> click on Network Cards> double-click on Conceptronic Wireless 54Mbps PC/PCI Card > make sure that "This device is working properly" is displayed under Device Status under the General tab.
- If the device is not working properly and a yellow exclamation mark is displayed, then there is probably a resource conflict. In this case, make sure the computer system has a free IRQ and if necessary, uninstall the drivers, restart the system, and repeat the driver installation procedure.

#### 4. The wireless client cannot access the Internet in the Infrastructure mode.

 Make sure the wireless client is associated and joined with the correct Access Point. To check this connection: right-click on the Networking Icon in the taskbar and then select View Available Wireless Networks. The Connect to Wireless Network screen will appear. Please make sure you have selected the correct available network, as shown in the illustrations below.

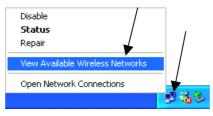

| Connect to Wireless Network                                                                                         |  |  |
|----------------------------------------------------------------------------------------------------|--|--|
| The following network(s) are available. To access a network, select<br>it from the list, and then click Connect.    |  |  |
| Available <u>n</u> etworks:                                                                                         |  |  |
| i tsd11g       i HTTP_1x       i 1k6+       i gragge                                                                |  |  |
| This network requires the use of a network key (WEP). To access this network, type the key, and then click Connect. |  |  |
| Network <u>k</u> ey:                                                                                                |  |  |
| If you are having difficulty connecting to a network, click Advanced.                                               |  |  |
| Advanced Connect Cancel                                                                                             |  |  |

 Check that the IP Address assigned to the wireless card is within the same IP Address range as the access point and gateway. (For example, if one computer has an IP Address of 10.0.0.2, the other computers should have IP Addresses that are sequential, like 10.0.0.3 and 10.0.0.4. The subnet mask must be the same for all the computers on the network.) To check the IP Address assigned to the wireless card, double-click on the Network Connection icon in the taskbar and then select the Support tab. The IP Address will be displayed.

If you are entering a **DNS Server Address**, you must also enter the **Default Gateway Address**. (Remember that if you have a DHCP-capable router, you will not need to assign a Static IP Address.)

## **Technical Specifications**

#### Standards

- IEEE 802.11b (up to 11 Mbps)
- IEEE 802.11g (up to 54 Mbps)

#### Card Type

• Cardbus Type II for C54RC/ PCI Local Bus 2.2 Standard for C54Ri

#### Supported OS

- Windows XP
- Windows 2000
- Windows ME
- Windows 98SE

#### Frequency Range

- 2400-2483.5 MHz ISM band (IEEE 802.11b)
- 2400-2472MHz Ism band (IEEE 802.11g)

#### Data Rates

- 1, 2, 5.5, 11 Mbps (IEEE 802.11b)
- 6, 9, 12, 18, 24, 36, 48, 54 Mbps (IEEE 802.11g)

#### **Modulation Techniques**

#### IEEE 802.11g

- BPSK
- QPSK
- 16 QAM
- 64 QAM
- OFDM

#### IEEE 802.11b

- DQPSK
- DBPSK
- DSSS
- CCK

#### Data Security

• 64, 128, 154-bit WEP (Wired Equivalent Privacy) Encryption

#### Media Access Control

• CSMA/CA with ACK

#### **Diagnostic LED**

- Power
- Activity

#### **Current Consumption**

- Sleep mode 40mW
- Transmit mode 2310mW
- Receive mode 1320mW

#### **Operating Voltage**

• 5V± -10%

#### **Network Architecture**

- Ad-Hoc Mode (Peer-to-Peer without Access Point)
- Infrastructure Mode (Communications to wired networks via Access Points with Roaming)

#### Antenna Type

• Integrated Printed-PCB antennas with dual diversity function

#### Available Channels:

- Thirteen channels for European countries (IEEE 802.11b)
- Thirteen channels for European countries (IEEE 802.11g)

#### MTBF (Mean Time Between Failure)

• 30,000 hours

#### Temperature

- Operating: 0°C to 55°C (32°F to 140°F)
- Storing: -20°C to 75°C (-4°F to 167°F)

#### Humidity:

- 10%-90%, non-condensing (operating)
- 5%-95%, non-condensing (non-operating)

#### **Regulatory Requirements:**

• EMC: EN 300 328, EN 300 826, EN 60950